# **EB GUIDE tutorial**

Creating a list

Copyright © 2016 Elektrobit Automotive GmbH

Legal notice

Confidential and proprietary information.

ALL RIGHTS RESERVED. No part of this publication may be copied in any form, by photocopy, microfilm, retrieval system, or by any other means now known or hereafter invented without the prior written permission of Elektrobit Automotive GmbH.

ProOSEK®, tresos®, and street director® are registered trademarks of Elektrobit Automotive GmbH.

All brand names, trademarks and registered trademarks are property of their rightful owners and are used only for description.

# **1. Tutorial: Creating a list**

Instantiators allow creating lists dynamically during run-time. Based on a datapool item of a list type, an instantiator displays all list elements in a pre-defined layout. If the content of the datapool item is modified, so is the appearance of the instantiator.

The following instructions guide you through the process of creating a list with dynamic content. Each list element consists of a labeled rectangle.

Approximate duration: 10 minutes.

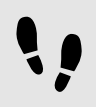

Adding a datapool item

The following instructions guide you through the process of adding a datapool item of a list type. The datapool item provides a value for every list element of the instantiator widget.

Prerequisite:

- The **Main** state machine contains an initial state and a view state.
- The initial state has a transition to the view state.

#### Step 1

To display content in your list, you add a datapool item of type string list. In the navigation area, point to **Datapool**.

The  $\pm$  button appears.

```
Step 2
Click \Box.
```
A menu expands.

```
Step 3
In the menu, click String list.
```
A new datapool item of type string list is added.

Step 4

Rename the datapool item to MyStringList.

Step 5

Select the MyStringList datapool item, and go to the **Properties** panel.

Step 6

Next to the  $Value$  property, click the  $\Box$  button.

An editor opens.

Step 6.1 Click **Add**.

A new entry is added to the table.

Step 6.2 Enter One in the **Value** text box.

Step 6.3 Add the values Two, Three, Four, and Five to the MyStringList datapool item.

Step 6.4 Click **Accept**.

You added a datapool item of type string list. The datapool item contains five entries.

The content of the list is displayed next to the **Value** property.

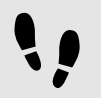

Adding widgets and arranging the widget hierarchy

# Prerequisite:

■ You completed the previous instruction.

#### Step 1

To add widgets to your view, double-click the view state.

The view is displayed in the content area.

Step 2

Drag the following widgets from the **Toolbox** into the view:

- ► An instantiator
- ► A rectangle
- ► A label

Step 3

Rename the instantiator to MyInstantiator, the rectangle to MyRectangle, and the label to MyLabel.

#### Step 4

In the navigation area, move the widgets in the hierarchy so that the rectangle becomes a child widget of the instantiator, and the label becomes a child widget of the rectangle.

The widget hierarchy now looks as follows.

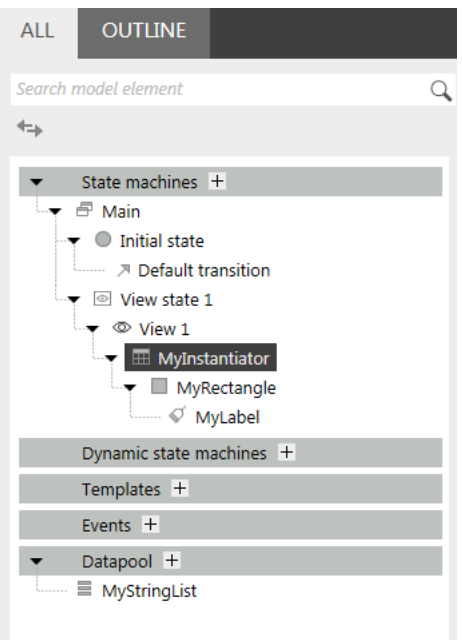

Figure 1. Widget hierarchy with an instantiator

You added three widgets to the view and changed the hierarchy of the widgets.

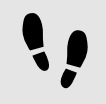

Configuring the instantiator

Prerequisite:

■ You completed the previous instruction.

#### Step 1

To change the properties of instantiator, select the instantiator, and go to the **Properties** panel.

#### Step 2

Enter 300 in the width text box, and in the height text box.

# Step 3

Enter 5 in the numItems text box.

#### Step 4

In the **Widget feature properties** category, click **Add/Remove**.

The **Widget features** dialog is displayed.

#### Step 5

Under **Available widget features**, expand the **Layout** category, and select the **Flow layout** widget feature.

Step 6 Click **Accept**.

# The related widget feature properties are added to the instantiator and displayed in the **Properties** panel.

Step 7 Enter 5 in the verticalGap text box.

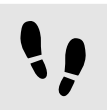

Configuring list element texts

Prerequisite:

■ You completed the previous instruction.

# Step 1

To change the appearance of the label, select the label, and go to the **Properties** panel.

Step 2 Enter  $0$  in the  $x$  and  $y$  text box.

Step 3

Add a link from the label's width property to the rectangle's width property.

Step 3.1

Next to the  $width$  property, click the **button**.

A menu expands.

Step 3.2

In the menu, click **Add link to widget property**.

A dialog opens.

Step 3.3

In the dialog, go to the rectangle, and select its width property.

Step 3.4 Click **Accept**.

The dialog closes. The **button is displayed next to the width property.** 

Step 4

Add a link from the label's height property to the rectangle's height property.

Step 5

Next to the horizontalAlign property, click  $\overline{\overline{\overline{\overline{\epsilon}}}}$ .

You changed the appearance of the label. The height and the width are equal to the properties of the rectangle.

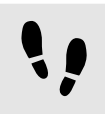

Configuring list elements

Prerequisite:

■ You completed the previous instruction.

# Step 1

To change the appearance of the rectangle, select the rectangle, and go to the **Properties** panel.

# Step 2

To make sure that the list elements use all available width, add a link from the rectangle's width property to the instantiator's width property.

Step 3 Enter 50 in the height text box.

Step 4

To refer to each line of your list, you add the **Line index** widget feature.

The lineIndex property is added to the rectangle's properties.

Step 5

To assign the elements of MyStringList to MyLabel for every element of your list, add a user-defined property.

In the User-defined properties category, click  $\pm$ .

A menu expands.

Step 6 In the menu, click **Conditional script**.

Step 7 Rename the property to SetText.

Step 8 Next to the SetText property, click **Edit...**.

A script editor opens in the content area.

Step 9

In the **Trigger** category, add the lineIndex property of the rectangle.

Step 10

Enter the following EB GUIDE Script:

```
 function(v:arg0::bool)
\{ v:this->"MyLabel".text=dp:MyStringList[v:this.lineIndex];
         false
 }
```
You changed the appearance of the rectangle. With the SetText property, the elements of MyStringList are assigned to MyLabel for every entry of your list.

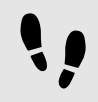

Testing the EB GUIDE model

# Prerequisite:

■ You completed the previous instruction.

# Step 1

To start the simulation, click  $\blacktriangleright$  in the command area.

# Result:

Five rectangles that are labeled from one to five are displayed in vertical arrangement.

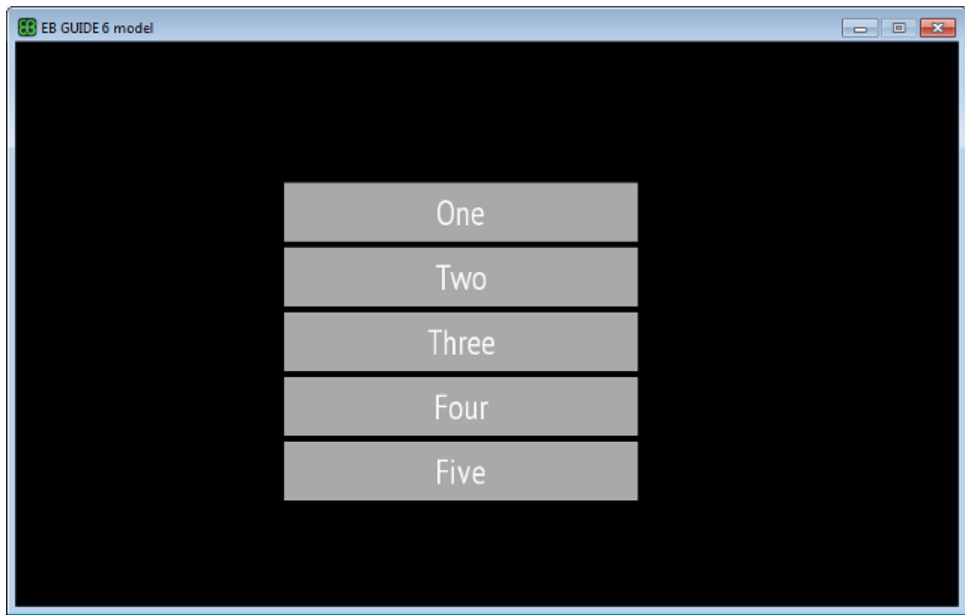

Figure 2. List created with an instantiator